Mac OS の「メール」アプリを使って自分の「大学メールアカウント」(学生ポータルサイトのアカウントと同じ ID、パスワー ド)でメールの送受信をする方法を説明します。もちろん、インターネットに接続されているとします。

## 【大学のメールアカウント】

・メールアドレスは「学籍番号@toua-u.ac.jp」(21TL000 なら 21tl000@toua-u.ac.jp のように半角英小文字・数字) ・パスワードは「学生ポータルサイトにサインインするときと同じ」

【注意】 スマートフォンなどのメールと異なり、パソコンでの **Internet** メールは自動的に着信を知らせてはくれません。 必ず、毎日、自分で「メール」アプリを起動して着信を確認してください(実は、「メール」アプリでは自動的に通知し てくれますが、その他のメールソフトはそうではありません)。

## **1. 「メール」アプリを開く**

まず、Finder からアプリケーションフォルダを開きます。そのあと「メール」アプリを探して開きます。

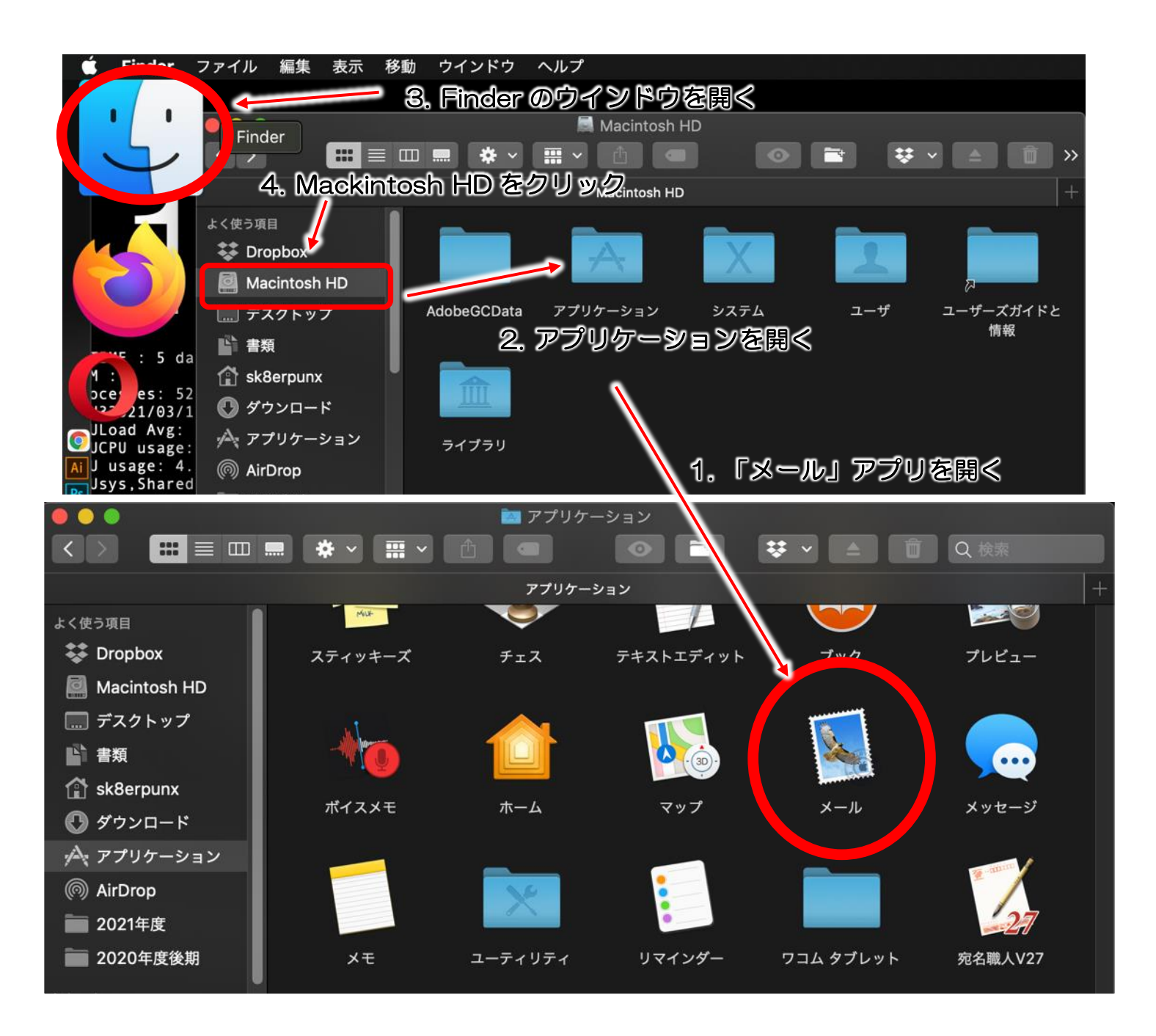

**2. メールアカウントを追加する**

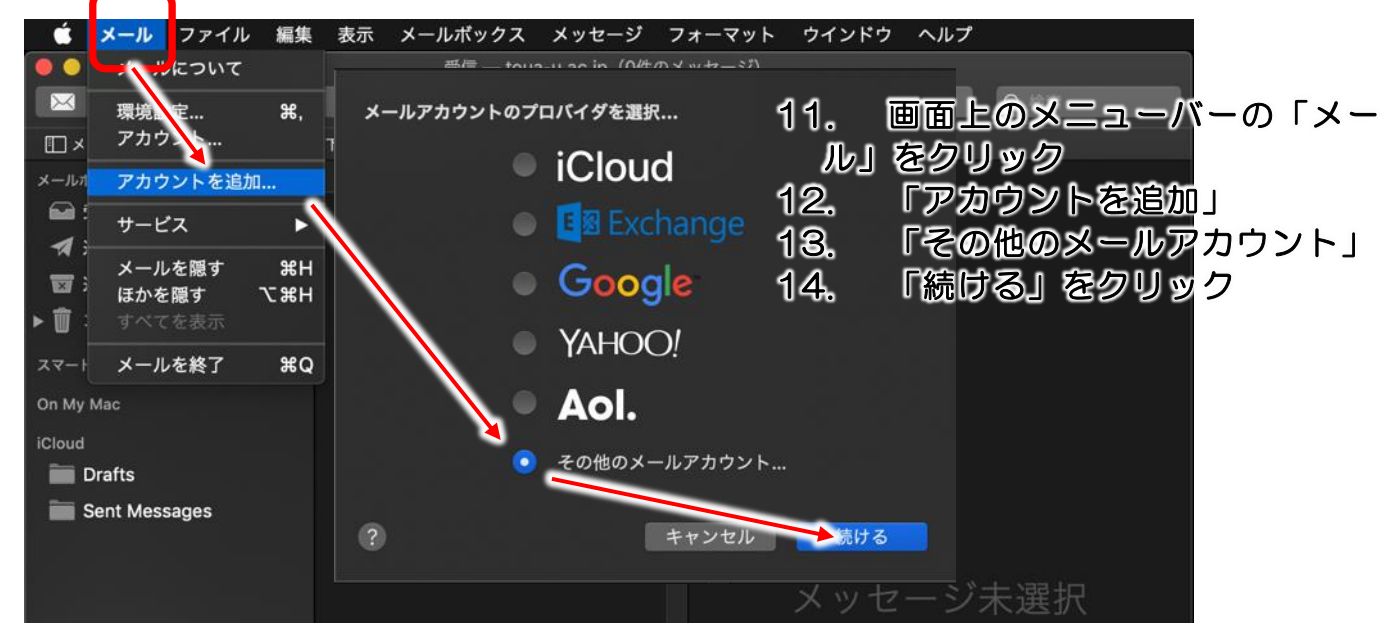

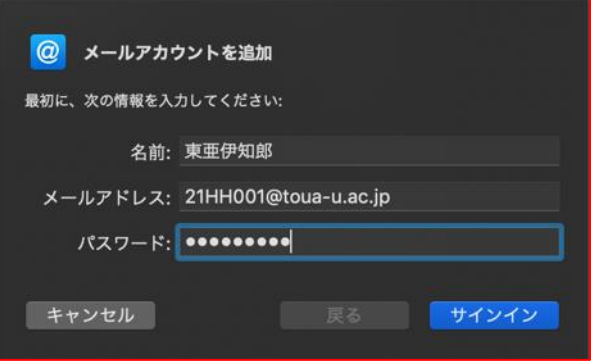

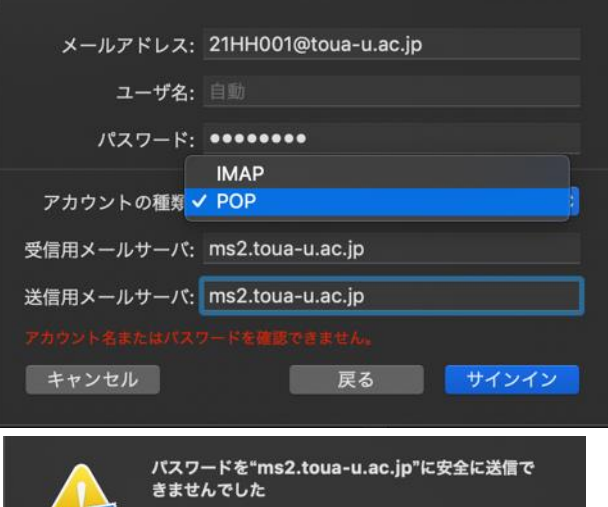

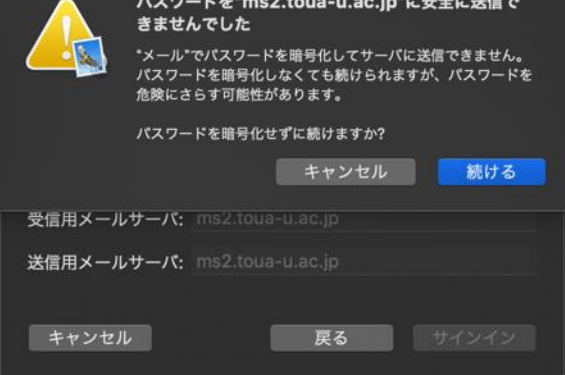

- 9. 「名前」「メールアドレス(学籍番号 @toua-u.ac.jp)」「パスワード」を 入力
- 10. 「サインイン」をクリック
- 5. 「アカウント名またはパスワードが 確認できません。」と出るが、詳細情 報を入力していく。
- 6. 「アカウントの種類」は「POP」を 選択
- 7. 受 信 用 ・ 送 信 用 メ ー ル サ ー バ は 「ms2.toua-u.ac.jp」と入力
- 8. 「サインイン」をクリック
- 15. 「パスワードを "ms2.touau.ac.jp" に安全に送信できません でした」と出るが、「続ける」をクリ ック
- 16. 同じメッセージがもう一度表示 されるが、もう一度「続ける」をク リック

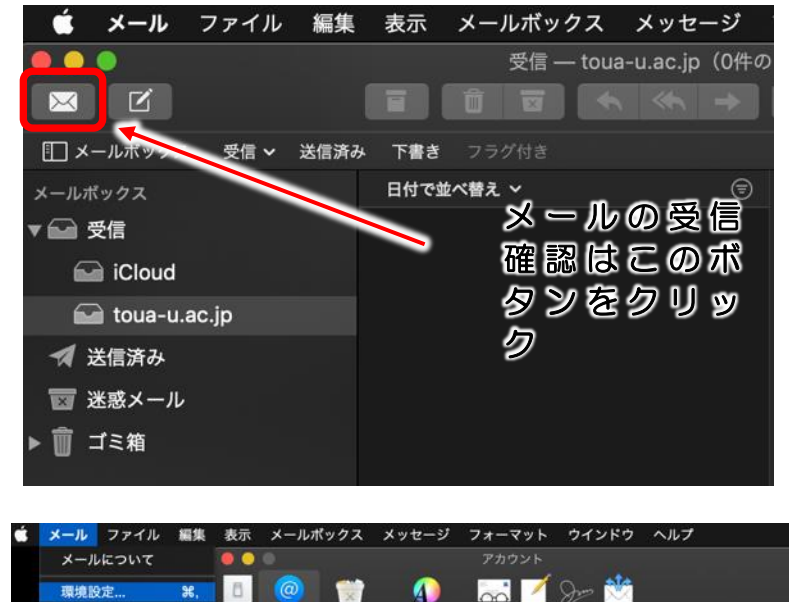

アカウント情報 メールポックスの特性 サーバ設定

· このアカウントを使用

ージ受信後にメッセージのコピーをサーバから削除

今すぐ削除

KBを起えるときに警告

オンライン ●

説明: toua-u.ac.jp

メッセージのサイズが

- 20. 完了するとウインドウ左のメー ルボックスに「toua-u.ac.jp」が追 加される
- 21. これで、メールの送信、受信設 定が完了する

- 17. メニューバーの「メール」、「環 境設定」から左の画面を出す
- 18. Toua-u.ac.jp のアカウントア イコンを選択
- 19. 画面中央付近の「メッセージ受 信後にメッセージコピーをサーバか ら削除」のチェックをはずす

**3. メールの送信方法**

ь

 $\frac{1}{26}$ H

 $$Q$ 

**Y** SEH

**Coud**<br>
MAP

G Gmail

gmail.com

 $Q$  toua-u.ac.jp

アカウント. アカウントを追加..

 $H - PZ$ 

メールを隠す

メールを終了

ほかを隠す

24. 新しいメールを書く場合は、 ア ま

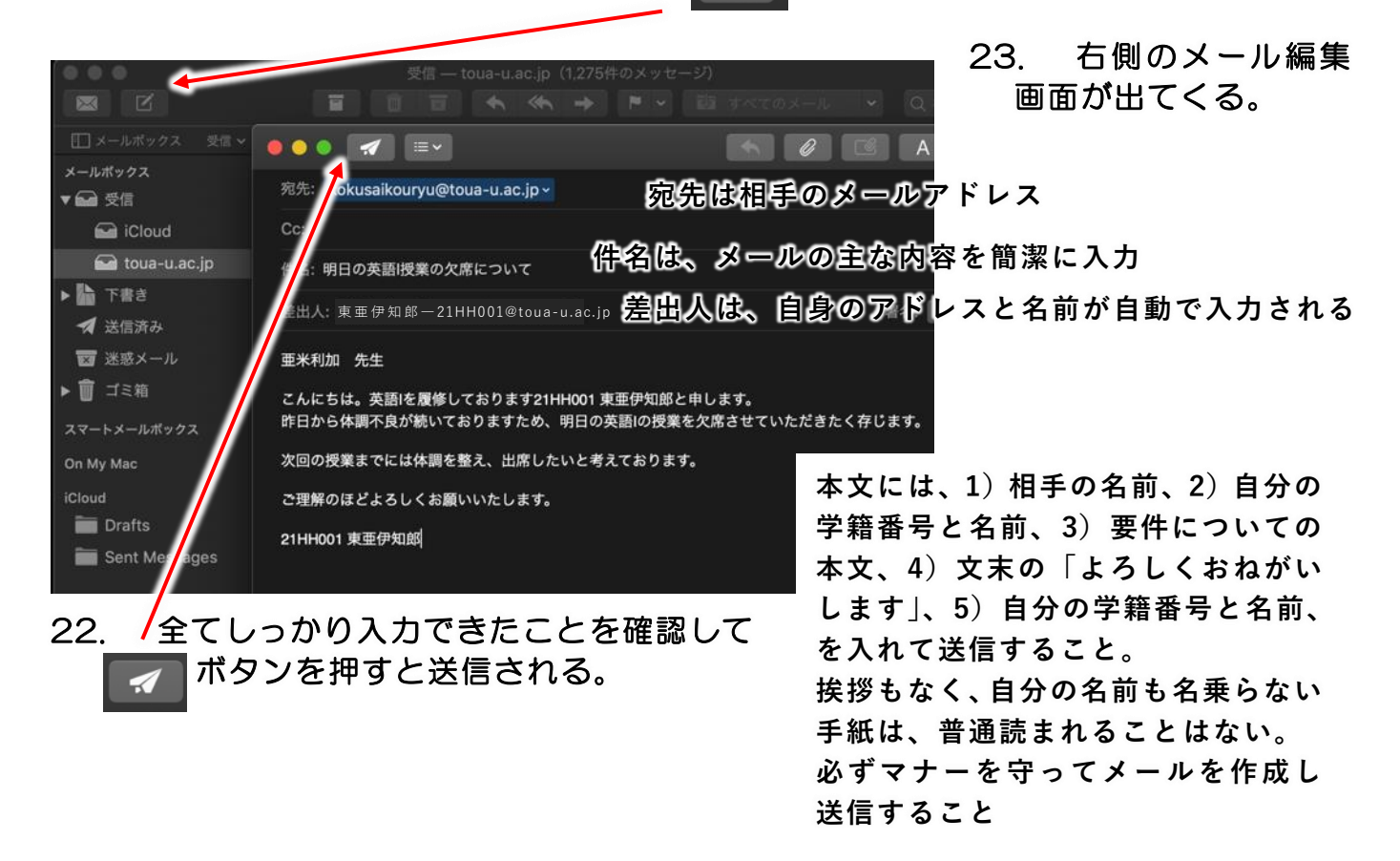